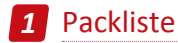

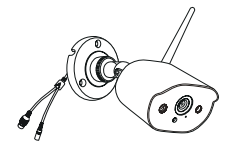

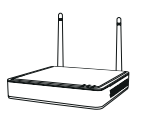

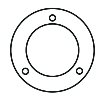

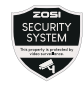

4 x Kamera

 $1 \times NVR$   $4 \times$ Montageschablone Warnaufkleber 4 x

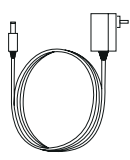

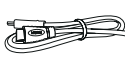

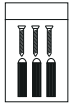

1 x 12V/2A NVR-Netzteil 4 x 12V/1A Kamera-Netzteil 1 x 1 m Netzwerk-Kabel

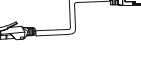

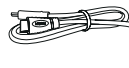

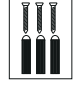

1 x HDMI-Kabel 4 x Schraubenbeutel

Quick Start Guide

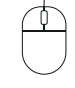

1 x Kurzanleitung

1 x Maus 1 x Wasserdichtes 4er Zubehörset

HINWEIS: Es gibt 4-Kameras-Kit und 8-Kameras-Kit. Die Anzahl von Kameras, 12V 1A Netzteilen, Montageschablonen, Schraubenbeutel und Warnaufkleber entspricht dem von Ihnen gekauften Kamera-Kit. Für das wasserdichte Zubehör-Set, es gibt 1 Beutel für das 4-Kameras-Set und 2 Beutel für das 8-Kameras-Kit.

*2* Übersicht

### 2.1 Wireless NVR

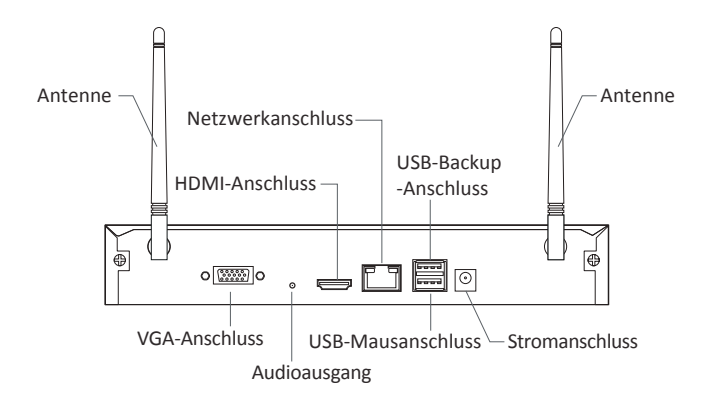

2.2 Wireless Kamera

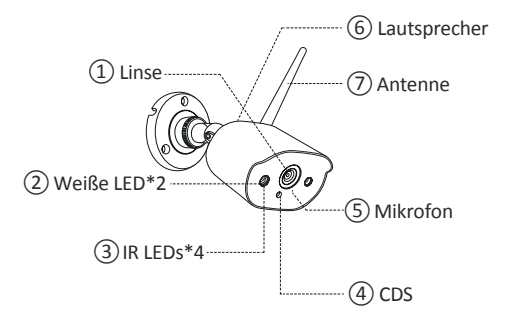

# *3* Anschluss

### 3.1 Den NVR mit Internet verbinden

- (1) NVR über LAN Kabel an Router anschließen;
- (2) NVR über HDMI oder VGA Kabel an Bildschirm anschließen;
- (3) Maus (mitgeliefert) an den USB Port an der Rückseite des NVRs anschließen;
- (4) NVR mit dem 12V 2A Netzteil verbinden;
- (5) Die Kamera nach dem Systemstart koppeln (Unterstützt bis zu 8 Kameras);
- (6) Der Monitor zeigt das Echtzeit-Bild der Kamera an.

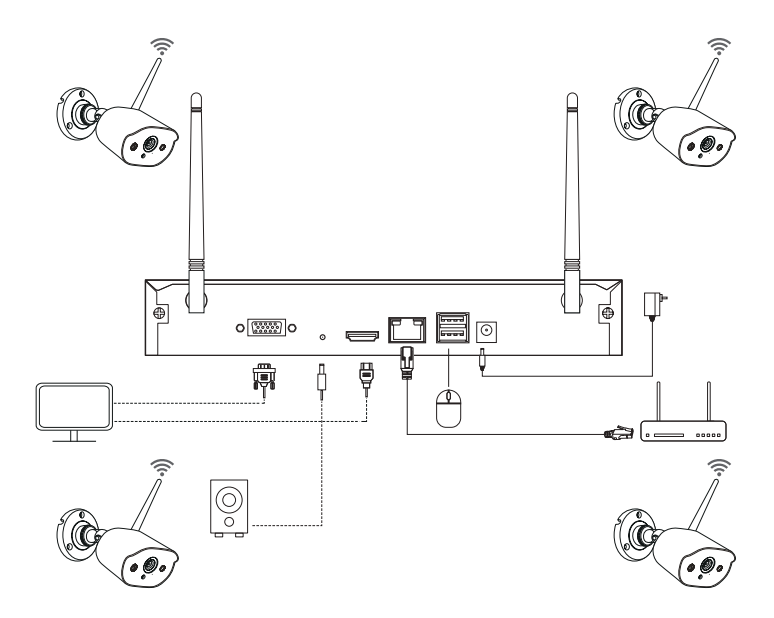

#### **A: Schritte zur Installation der Kamera**

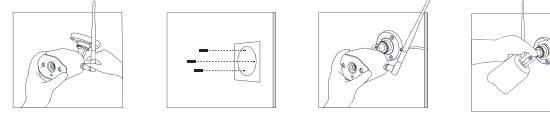

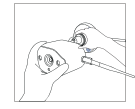

1. Antenne schrauben 2. Dübel in die Löcher 3. Kamera installieren 4. Winkel einstellen 5. Schrauben festziehen

stecken

1.Schrauben Sie die Antenne auf die Kamera. Bitte halten Sie die Antenne vertikal, um einen optimalen Empfang zu erzielen.

Hinweis: Falten Sie die Kamerahalterung, bevor Sie die Antenne installieren, damit Sie die Antenne wie in der Abbildung gezeigt problemlos installieren können.

2.Bohren Sie Löcher in die Wand gemäß der Montageschablone und stecken Sie die Dübel in die Löcher.

3.Richten Sie die Befestigungslöcher der Kamera an die Dübel aus und ziehen Sie die Schrauben in die Dübel fest.

4.Lösen Sie die Befestigungsschraube der Halterung und stellen Sie die Kamera auf einen geeigneten Winkel ein.

5.Ziehen Sie die Befestigungsschraube fest.

#### **B: Wie testet man den Netzwerkstatus des NVRs?**

(1) Rechtsklick auf die Maustaste > Hauptmenü > Setup > Netzwerk.

(2) ,,Die IP Adresse automatisch erhalten" abhaken.

(3) Klick auf ,,Test". Wenn ,,OK" zeigt, ist die Netzwerkverbindung erfolgreich.

Achtung: DHCP im Router muss aktiviert werden.

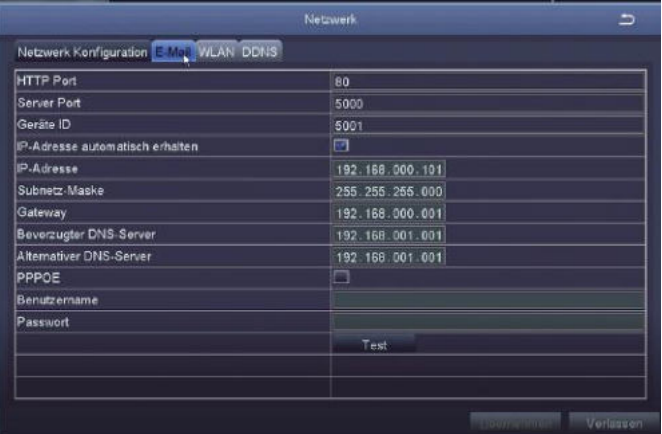

#### C: WiFi-Betriebsschritte

Rechtsklick auf die Maustaste > Hauptmenü > Setup > Netzwerk > WLAN. Die Systemkonfiguration ist standardmäßig aktiviert.

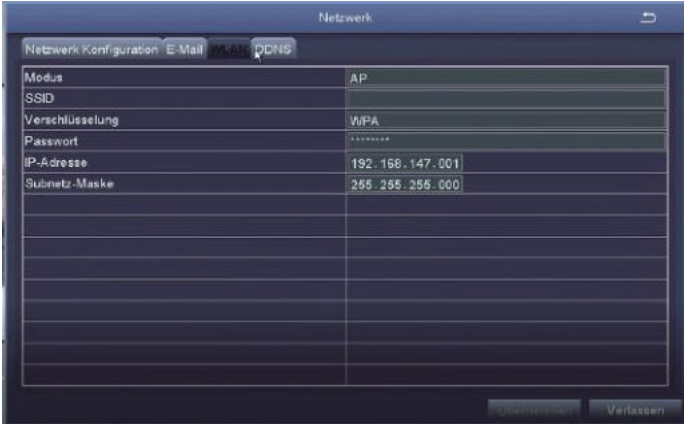

## 3.2 APP herunterladen

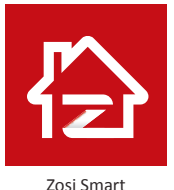

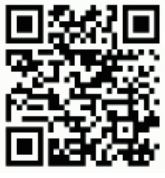

App (IOS/Android)

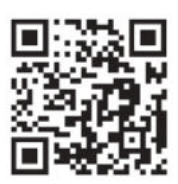

APP-Betriebsvideolink

## 4 PC Client Software

Besuchen Sie https://support.zositech.com/ um die Software AVSS herunterzuladen

#### 11 Anmaldan

Treihen Sie die Software Verwenden Sie den Standardhenutzername und das Standardpasswort ODER die gleichen Anmeldedaten wie das Konto der App. die Sie auf Ihrem Smartphone erstellt haben.

### 4.2 Geräteverwaltung (Erstellen Sie eine Gruppe zuerst)

Klicken Sie auf die Schaltfläche "Gerät hinzufügen" in der Geräteliste.

(1) Geben Sie Gerätename, Geräte-ID, Benutzername, Gerätepasswort, Anzahl der Kanäle ein. Klicken Sie auf "OK".

(2) Gerät hinzuzufügen> bearbeiten> konfigurieren> suchen.

Hinweis: 1 Der Benutzername ist admin. 2. Wenn der NVR und der PC an den gleichen Router angeschlossen sind. können Sie auf "Suchen" klicken, um das Gerät zu finden und hinzuzufügen.

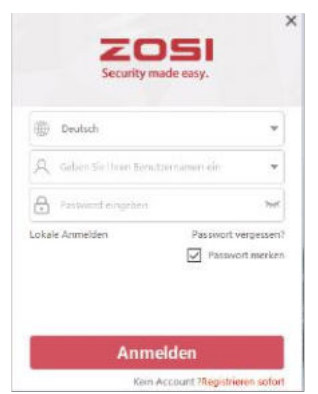

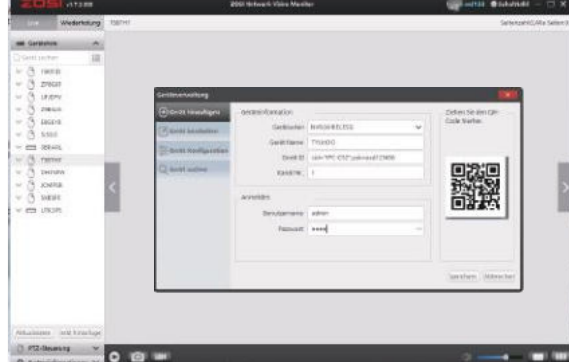

### 4.3 Liveansicht

Klicken Sie auf "Übersicht", um die Liste der Gruppe anzuzeigen. Und doppelklicken auf die Gruppe, um die Liste einzublenden.

Klicken Sie mit der rechten Maustaste auf die Geräteliste und wählen Sie "Alle spielen", um die Liveansicht zu starten.

Klicken Sie auf "Alles stoppen" um die Liveansicht abzubrechen.

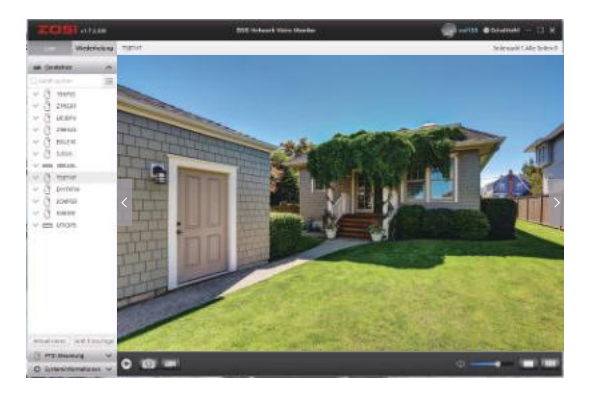

### 4.4 Fernwiedergabe

Wählen Sie die Wiedergabefunktion, wählen Sie das Gerät, den Kanal, das Datum und den Zeitpunkt aus und klicken Sie auf die Wiedergabetaste, um die entsprechende Videowiedergabe zu starten.

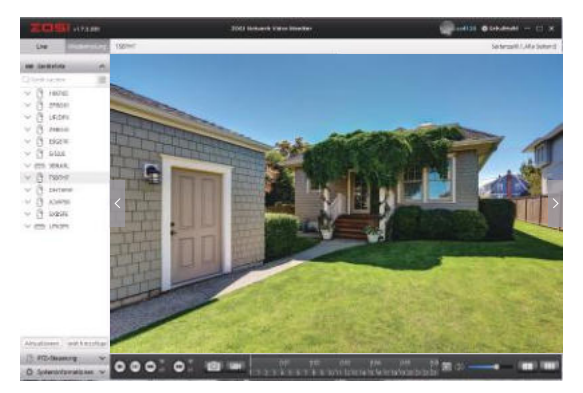

# *5* Kamera Hinzufügen

## 5.1 Kamera hinzufügen

(1) Verbinden Sie die IPC-Kamera und den NVR im selben Netzwerk.

(2) Klicken Sie mit der rechten Maustaste auf die Seite des Live-Kanals, um das Hauptmenü aufzurufen.

- (3) Klicken Sie auf ,,Konfiguration des IPC Kanals".
- (4) Klicken Sie auf "Suchen", um nach IPC-Kamera zu suchen.

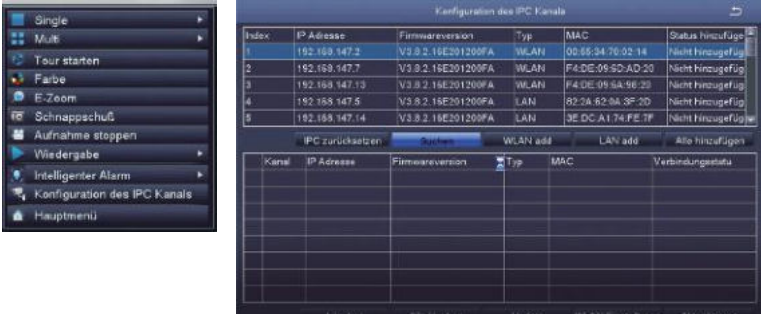

(5) Markieren Sie den IPC-Kanal und klicken Sie auf "WLAN add".

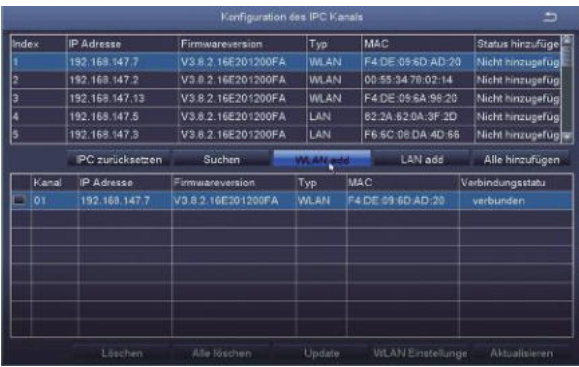

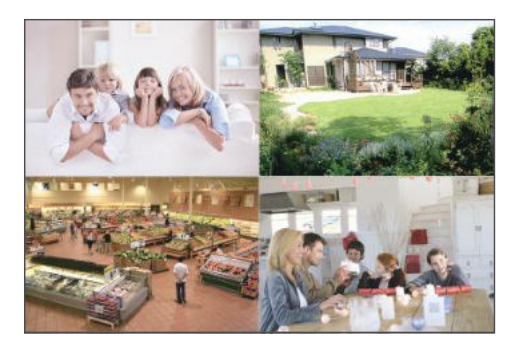

(6) Nachdem die Kamera erfolgreich hinzugefügt wird, kann es im Live Bildschirm angezeigt und bedient werden.

# *6* Festplatte/SD Karte

Einige Kamera-Kits enthalten je nach gewähltem Produkttyp möglicherweise keine Festplatten. Dieses Kit arbeitet mit den meisten 3.5" SATA Festplatten.

HINWEIS: Wenn Ihr System schon mit einer Festplatte installiert ist, überspringen Sie bitte diesen Schritt.

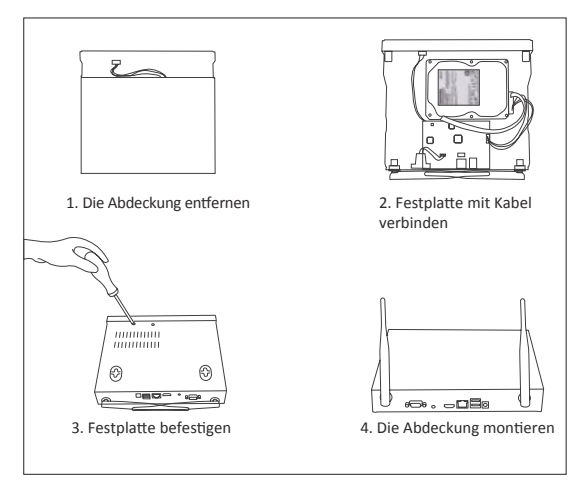

 $\left(\overline{1}\right)$ Trennen Sie Ihren NVR von dem Strom, schrauben Sie die obere Abdeckung ab.

②Schließen Sie die SATA Strom- und Datenkabel vom NVR an die entsprechende Schnittstelle auf Ihrer Festplatte an.

③Legen Sie die Festplatte in den NVR. Jedes Kabel sollte die Festplatte überqueren.

④Halten Sie die Festplatte und den NVR fest und drehen Sie sie vorsichtig um. Richten Sie die Löcher auf der Festplatte mit den Löchern auf dem NVR aus. Schrauben Sie die mitgelieferten Schrauben in die Löcher ein. Montieren Sie die Abdeckung.

Achtung: Nach der Installation sollen Sie die Festplatte formatieren bevor Aufnahme. Rechtsklick auf die Maus > Hauptmenü > Festplatte > Wählen Sie die Festplatte > Klicken Sie auf Formatieren >Übernehmen.

# *7* Aufnahme

Rechtsklick auf die Maus > Hauptmenü > Setup > Aufnahme. Sie finden hier die Aufnahmeeinstellungen für alle Kanäle. Ändern Sie die Aufnahmeeinstellungen nach Ihrem Wunsch und übernehmen Sie die Änderungen.

## 7.1 Aufnahme bei Bewegung

Stellen Sie die

Bewegungserkennung ein und der NVR wird nur aufzeichnen, wenn eine Bewegung erkannt wird.

Rechtsklick auf die Maus> Hauptmenü > Setup > Alarm> Bewegung> Bewegungserkennung.

Wenn die Objektaktivität von der Kamera erfasst wird, startet das System die Bewegungserkennungs aufzeichnung. In der unteren linken Ecke des Überwachungsbildschirms wird ein Symbol angezeigt.

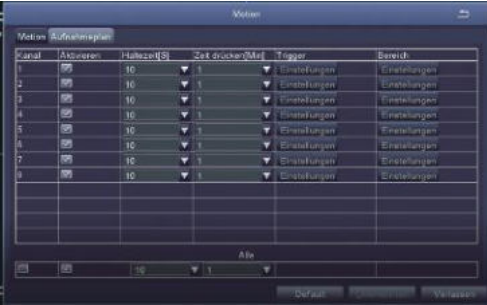

Kamera wählen: Gewünschten Kanal abhaben, die bei einer Bewegung aufzeichnet.

### 7.2 Wiedergabe

Gehen Sie zum Hauptmenü > Suchen. System wird wie folgt gezeigt:

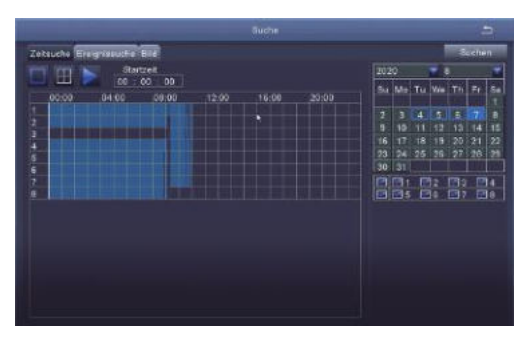

Suchen Sie das gewünschte Video je nach Zeit oder Ereignis und spielen Sie es.

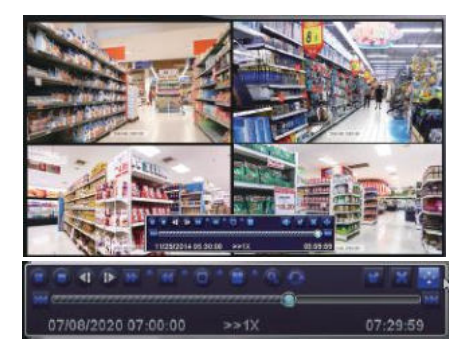

Vorherige Aufnahme: die letzte Aufnahme spielen

Nächste Aufnahme: die nächste Aufnahme spielen

Vorspulen: Video kann von 1/4-Fach bis 16-Fach abgespielt werden.

Zurückspulen: Video kann von 1-Fach, 8-Fach, 16-Fach und 32-Fach zurückgespult werden.

Ansicht Modus: Einzelbild- und Multibilder-Ansicht stehen zur Verfügung. Sie können sich wählen, wie viele Kanäle einmal abgespielt werden. Kanal ohne Aufzeichnungen präsentiert leeren Bildschirm.

## 7.3 Backup

① Stecken Sie einen USB-Stick an den USB Port des NVRs.

② Rechtsklick auf die Maustaste > Hauptmenü >Festplatte Verwaltung> USB-Disk erkannt >

Hauptmenü > Backup > Wählen Sie die Zeit und den Kanal > Klicken Sie auf Suchen > Wählen Sie die Aufnahme zum Backup > Klicken Sie auf Backup.

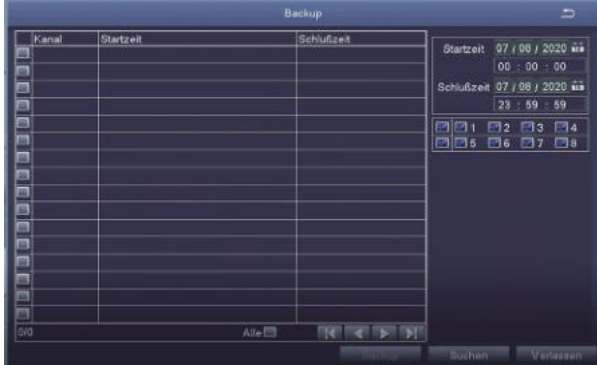

# *8* Live Anzeige

Sie können die Bildanzeige auf dem Monitor normal sehen, wie das in der Abbildung gezeigte 4-Kanal-Bild.

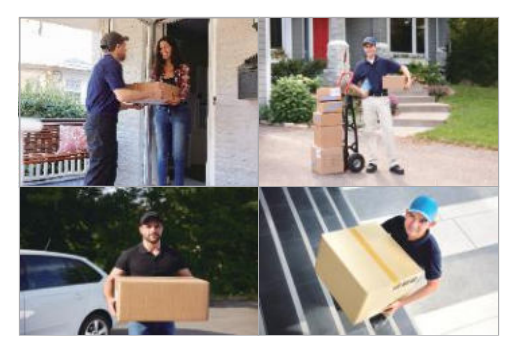

#### Häufig gestellte Fragen  $\boldsymbol{q}$

F: Es wird kein Gerät bei Hinzufügen gefunden. A: Stellen Sie sicher, dass das Gerät und Ihr Mobilegerät an den gleichen Router angeschlossen sind. Wenn nicht, müssen sie die Geräte ID manuell eingeben

E: Der NVR kann nicht mit Internet verhinden A: Bitte prüfen Sie: ob der NVR über Netzwerkkabel an Router angeschlossen ist ob Router arbeitet oh DHCP im Router aktiviert ist

F: Ich finde keine Aufzeichnungsdatei. A: Bitte prüfen Sie: ob die Festplatte defekt wurde ·ob die gesuchte Zeit gültig ist ·ob die Systemzeit richtig ist

E: Fine Kamera hat kein Video? A: Bitte prüfen Sie: ob diese Kamera mit dem NVR verbunden ist ob die Kamera zu entfernt von dem NVR ist ob es Metallgitter oder dicke Wand neben der Kamera gibt ·Es wird empfohlen die Antenne Kabel zu benutzen, um die Hindernis zu umgehen.

F: Warum kann ich die Kameraaufnahmen nicht normal anzeigen, wenn ich das Gerätekennwort eingebe?

A: Bitte bestätigen Sie, ob das richtige Gerätekennwort eingegeben wurde. Es wird empfohlen, das Kennwort aufzuzeichnen und zu speichern.